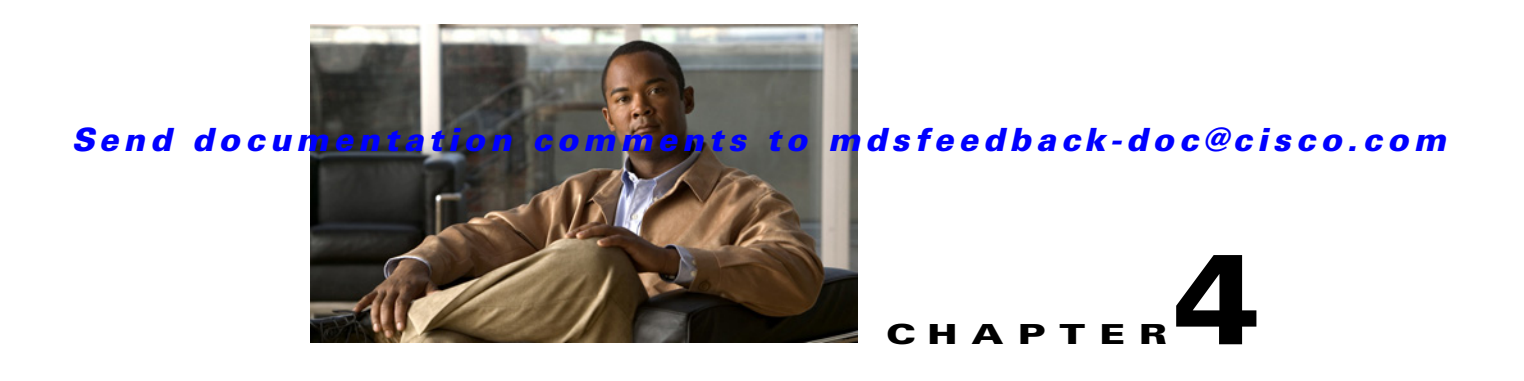

# **Using the DMM GUI for Data Migration**

This chapter describes how to use the DMM GUI to configure and monitor data migrations. This chapter includes the following sections:

- [About the DMM GUI, page 4-2](#page-1-0)
- **•** [Guidelines for Using the DMM GUI, page 4-3](#page-2-0)
- **•** [Configuring a Server-Based Migration Job, page 4-4](#page-3-0)
- **•** [Configuring a Storage-Based Migration Job, page 4-11](#page-10-0)
- **•** [Optional Configuration Steps, page 4-18](#page-17-0)
- **•** [Displaying the Data Migration Status, page 4-22](#page-21-0)
- **•** [Using the Data Migration Status, page 4-22](#page-21-1)
- **•** [Post-Migration Activities, page 4-27](#page-26-0)

# **About Cisco MDS DMM**

Cisco MDS Data Mobility Manger (DMM) is an intelligent software application for achieving data migrations. DMM runs on the Storage Services Module (SSM) of an MDS switch and operates across the SAN fabric.

Cisco MDS DMM offers capabilities and features that simplify data migration and minimize disruptions and reconfigurations. For example, the SSM can be located anywhere in the fabric. No reconfiguration is required for the server, the existing storage, or the SAN fabric. Cisco MDS DMM uses resources on the SSM card to perform the migration, so it adds no processing overhead on the application servers

Cisco MDS DMM supports online migration, allowing applications to continue to access the existing storage devices. The SSM coordinates all server access to the storage and runs the data migration. However, this activity is transparent to the server, which continues to have full access to the data.

Cisco MDS DMM supports data migration at the server or storage device level of granularity. Server level migration involves migrating the storage data used by the specified server. Storage device level migration involves migrating all storage data from the specified storage device.

# <span id="page-1-0"></span>**About the DMM GUI**

The DMM GUI is integrated into the Fabric Manager and provides wizards to configure server-based and storage-based data migrations. The DMM GUI also provides a status window to monitor and control data migration jobs and sessions.

The following sections provide additional information about the DMM GUI:

- **•** [DMM Data Migration Wizards, page 4-2](#page-1-1)
- **•** [DMM Job Migration Status, page 4-3](#page-2-1)

### <span id="page-1-1"></span>**DMM Data Migration Wizards**

DMM GUI provides wizards to configure and perform data migration jobs. You can launch the DMM wizards from the Fabric Manager, by choosing the Data Mobility Manager option from the Tools menu (see [Figure 4-1](#page-1-2)). There are separate options to launch server-based data migration jobs and storage-based data migration jobs.

You can also launch the DMM wizards from the job status display. On the Data Migration Status toolbar, the Config Server-based Mode tool launches the wizard for a server-based job and the Config Storage-based Mode launches the wizard for a storage-based job (see [Figure 4-18\)](#page-21-2).

<span id="page-1-2"></span>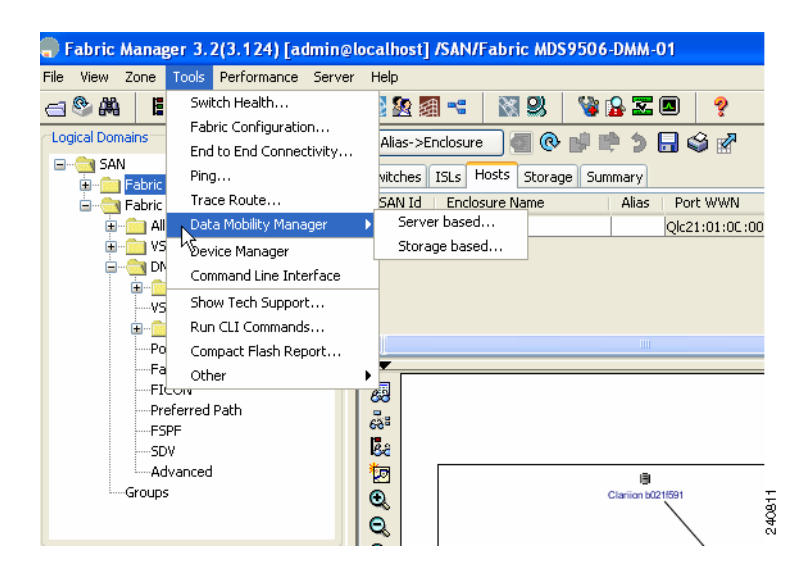

*Figure 4-1 Launching the Wizard* 

The DMM wizard guides users through the configuration steps. At the end of each step, the wizard communicates with the SSMs as required (to create the job, to obtain configuration information, or to create the sessions).

The DMM GUI uses the configuration information from the SSM to automate parts of the data migration configuration. For example, when you choose a server enclosure, the GUI displays the storage devices (and a list of storage device ports) that are exposed to the server enclosure (based on VSAN and zone information).

The DMM feature performs LUN discovery to select the LUNs available for migration and automates the session creation by matching the LUNs in the existing and new storage. The wizard allows you to adjust the session configuration prior to sending it to the SSM.

### **Server-Based Data Migration Overview**

The major steps in a server-based data migration are as follows:

- **•** Create the job, select the server and storage ports.
- Select the SSMs to run the data migration job.
- **•** (Optional) Select the migration path.
- **•** (Optional) Correlate the LUN maps (existing storage).
- **•** (Optional) Correlate the LUN maps (new storage).
- **•** Configure the data migration sessions.

### **Storage-Based Data Migration Overview**

The major steps in a storage-based data migration are as follows:

- **•** Create the job and select the storage ports.
- Select the SSMs to run the data migration job.
- **•** (Optional) Select the migration path manually.
- **•** Configure the VIs in the storage arrays.
- **•** Verify the zones to be activated.
- **•** (Optional) Correlate the LUN map (existing storage).
- **•** (Optional) Correlate the LUN map (new storage).
- **•** Configure the data migration sessions.

### <span id="page-2-1"></span>**DMM Job Migration Status**

In the Fabric Manager window, the Data Migration Status area displays a list of jobs and information about each job. The Data Migration Status area also contains a toolbar of commands that operate on the selected job or jobs. The commands are context sensitive: depending on the status of the selected job or jobs, only certain commands are activated.

The information displayed in the Data Migration Status area is updated periodically, based on polling the SSMs. Set the polling interval using the Poll Interval drop-down list.

You can view the sessions associated with a job by clicking the maximize button (**+**) next to a job. The display expands to show information about all the sessions associated with the job (see [Figure 4-18](#page-21-2)).

# <span id="page-2-0"></span>**Guidelines for Using the DMM GUI**

When using the DMM GUI, note the following guidelines:

• For a storage-based migration, all servers that use the selected storage enclosure must use the same operating system (for example, all AIX or all Solaris).

- If the MDS switch (hosting the storage or the server) performs a restart after the migration but before the job is destroyed, you must restart the data migration from the beginning.
- **•** You can use the DMM GUI simultaneously on multiple Fabric Manager client sessions. However, we recommend that you limit DMM GUI usage to one client session at a time. If an SSM receives conflicting commands from two different client sessions, the SSM may reject commands.

For the DMM GUI to operate correctly, fabrics must be opened in Fabric Manager using SNMPv3. SSMs on fabrics opened with SNMPv2 are not available for data migration.

# **Selecting Ports for Server-Based Jobs**

When creating a server-based migration job, you must include all active paths from the host to the LUNs being migrated. This is because all writes to a migrated LUN need to be mirrored or logged until the job is destroyed, so that no data writes are lost.

For additional information about selecting ports for server-based jobs, refer to the "Ports to Include in a Server-Based Job" section on page 6-4.

# <span id="page-3-0"></span>**Configuring a Server-Based Migration Job**

The DMM GUI wizard guides users through the steps required for configuring a server-based job. The wizard uses information from the SSM to preconfigure much of the required information.

This section assumes a dual-fabric topology with multipath ports defined in the server and in the storage devices.

The wizard creates and configures the job in three steps, which are described in the following sections:

- **•** [Creating a Server-Based Migration Job, page 4-4](#page-3-1)
- [Selecting SSMs for the Migration \(Server-Based\), page 4-7](#page-6-0)
- **•** [Configuring Migration Sessions, page 4-9](#page-8-0)

### <span id="page-3-1"></span>**Creating a Server-Based Migration Job**

To create a server-based data migration job, launch Fabric Manager and perform this task:

**Step 1** In the Tools menu, choose **Data Mobility Manager> Server based**. You see the Create Job window, as shown in [Figure 4-2](#page-4-0).

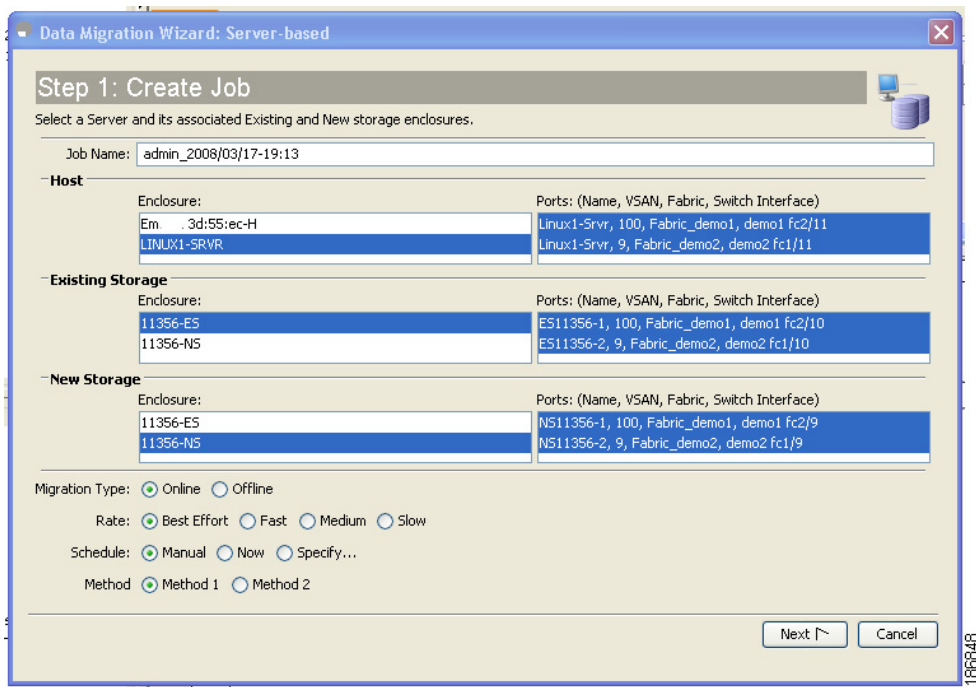

<span id="page-4-0"></span>*Figure 4-2 Create Job Window*

The Create Job window displays the server and storage enclosures available for data migration.

When you select a host enclosure, the wizard lists all existing storage that the selected host port can access (based on Zone and VSAN information). For the new storage, DMM includes zoned and unzoned devices (because the new device may not be zoned yet).

**Step 2** From the Enclosure field of the Host pane, choose the server to include in this job. You may need to scroll down to see all of the enclosures.

When you select a server enclosure, you see the available ports in the Ports field of the Host pane.

- **Step 3** The wizard selects the correct host enclosure ports, so do not change the selection. For additional information about ports to include in the data migration, see section "Ports to Include in a Server-Based Job" section on page 6-4.
- **Step 4** From the Enclosure field of the Existing Storage pane, choose the existing storage enclosure for this job.

When you select an existing storage enclosure, you see the available ports in the Ports field.

- **Step 5** The wizard selects all of the ports to include in the job. If the storage is an active-passive array, select only the active ports. For additional information about ports to include for an active-passive array, see section "Single LUN Set, Active-Passive Array" section on page 6-7.
- **Step 6** From the Enclosure field of the New Storage pane, choose the new storage enclosure for this job.

When you choose a new storage enclosure, you see the available ports in the Ports field.

- **Step 7** The wizard selects all of the ports to include in the job. If the storage is an active-passive array, select only the active ports. For additional information about ports to include for an active-passive array, see section "Single LUN Set, Active-Passive Array" section on page 6-7.
- **Step 8** (Optional) In the Job Name field, enter a name for the job. The default value is "admin\_" concatenated with today's date and the current time.

Г

- **Step 9** (Optional) To configure the job as offline, click the **Offline** Migration Type radio button. The default migration type is online.
- **Step 10** (Optional) To configure the migration rate, click the appropriate **Rate** radio button. The default rate is best effort, which means that the SSM migrates the data as fast as resources allow. Slow, medium, and fast are configurable migration rates. Their default values are 25, 50, and 100 MB/s, respectively. To change these values, see the "Configuring Migration Rate" section on page 2-6.
- **Step 11** (Optional) To configure a schedule for the job, click the appropriate **Schedule** radio button. The default is **Manual**, which means that the job is created but will not be started. **Schedule** the job at a later stage.
	- **•** Click the **Now** radio button for the job to start right after configuration is complete.
	- **•** Click the **Specify** radio button to configure a scheduled start time for the job. Additional fields are displayed, so that you can enter a start date and time (see [Figure 4-3\)](#page-5-0).

<span id="page-5-0"></span>*Figure 4-3 Scheduling the Job*

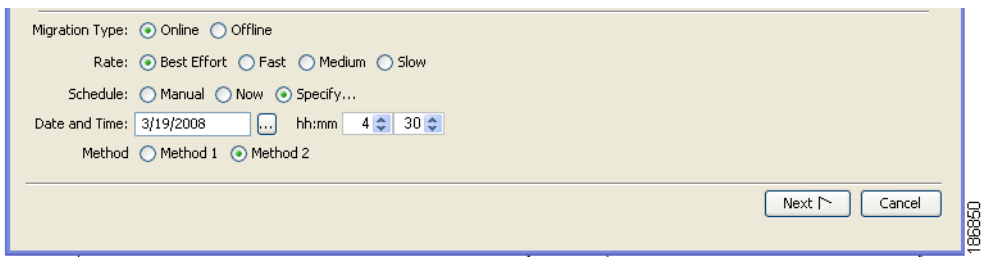

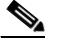

**Note** If the configured start time is set to past, the job starts as it is specified **now**.

**Step 12** Select a method.

#### **Method 1**

For the section of existing storage LUN whose data is already migrated to new storage LUN, any new SCSI Write I/Os from the server is written to both the existing and new storage LUN before sending a response back to the server. Method 1 is typically used in local data migration.

#### **Method 2**

SCSI Write I/Os from the server to any section of existing storage LUN are written only to the existing storage LUN. The Write I/O changes to the existing storage LUN are marked in the Modified Region Log [MRL] before sending a response back to the server. These changes are then migrated to the new storage LUN on subsequent iterations. Method 2 is used in remote data centre migration.

#### **Step 13** Click **Next**.

If the job configuration is OK, you see the Select SSM window. See [Figure 4-4](#page-6-1) for more details.

If the job configuration contains errors, you see a pop-up window with one of the following error messages:

- No host enclosures are defined.
- **•** You cannot select a host enclosure with ports that connect to more than two fabrics.
- **•** There are no paths from the selected host port to any storage ports.
- You must select at least one host port, existing storage port and new storage port.

- **•** If the existing and new storage are in the same enclosure, you cannot select the same storage port for the existing and new storage.
- The matching host port and storage ports (existing and new) must connect across the same fabric.
- **•** The matching host port and storage ports (existing and new) must be members of the same VSAN.

### <span id="page-6-0"></span>**Selecting SSMs for the Migration (Server-Based)**

[Figure 4-4](#page-6-1) shows the Select SSM window, which displays the DMM-enabled SSMs available to run the migration job.

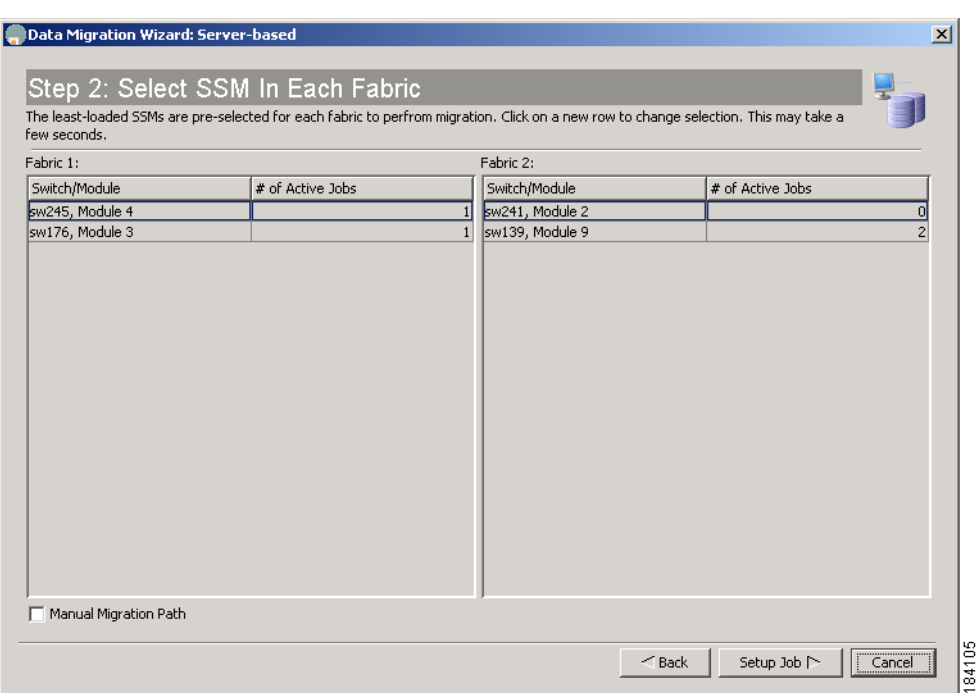

<span id="page-6-1"></span>*Figure 4-4 Select SSM Window*

The wizard preselects the least-loaded SSM in each fabric and automatically selects the path for each source/destination port pair.

If the selections are acceptable, you can click **Setup Job** to proceed to the next configuration task. The wizard sends the job configuration information to both SSMs and the SSMs create the data migration job. The SSMs return information (such as LUN maps) that is required to configure sessions. You see the Create Session window. See [Figure 4-6.](#page-8-1)

To manually select SSMs or migration paths for the data migration, perform this task:

**Step 1** (Optional) Click a new row to select an SSM. Hold down the **Control** key and click to deselect a row. The number of active jobs in each SSM is displayed in the # of Active Jobs field.

Г

**Step 2** (Optional) Check the **Manual Migration Path** check box to view and manually select source/destination paths. This action causes a pop-up window to open after you perform step 3. For information about selecting paths see the ["Selecting Paths to Existing and New Storage" section on page 4-18.](#page-17-1)

#### **Step 3** Click **Setup Job**.

If you had checked the **Manual Migration Path** check box, you see the Choose Existing and New Path window, as shown in [Figure 4-5](#page-7-0).

#### <span id="page-7-0"></span>*Figure 4-5 Choose Migration Path*

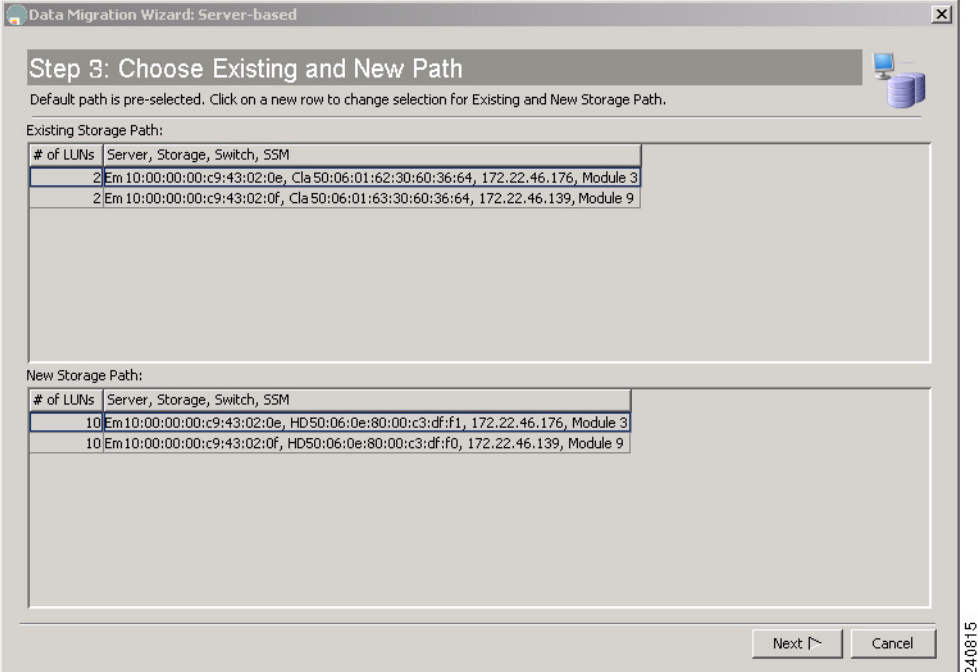

**Step 4** (Optional) To select a migration path, Click a row to select a path.

**Step 5** When you have chosen an existing and new path, click **Next**.

The wizard sends the job configuration information to both SSMs and the SSMs create the data migration job. The SSMs return information (such as LUN maps) that is required to configure sessions.

If the job configuration is OK, you see the Create Session window. See [Figure 4-6.](#page-8-1)

If the job configuration contains errors, you see a pop-up window with the following error message:

**•** Mismatched number of LUNs.

If the number of LUNs on the existing and new storage does not match, the wizard generates an error message and stops. You need to correct the LUN configurations on the storage devices.

184108

### *Send documentation comments to mdsfeedback-doc@cisco.com*

### <span id="page-8-0"></span>**Configuring Migration Sessions**

[Figure 4-6](#page-8-1) shows theThe Create Session window, which displays the sessions available for migration.

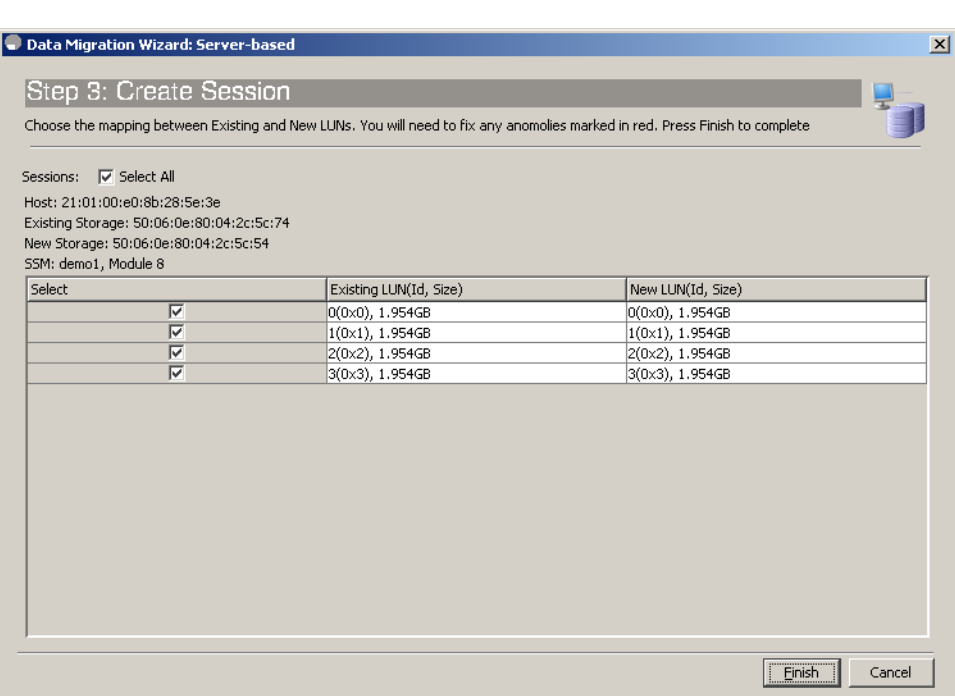

<span id="page-8-1"></span>*Figure 4-6 Create Session Window*

The wizard preconfigures the sessions by matching existing and new LUN pairs, based on information provided by the SSM. Click **Finish** to accept the sessions as configured.

To manually configure sessions for the data migration, perform this task:

- **Step 1** Check or uncheck the **Select** check boxes to select (or deselect) sessions for this data migration job. Each session is a source/destination LUN pair.
- **Step 2** (Optional) Correct any anomalies, which are highlighted in red.

**Step 3** Click **Finish**.

The session configuration is sent to the SSMs.

DMM refreshes the Data Migration Status area to display the new data migration job.

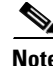

**Note** LUN is the Logical Unit Number as reported by the SCSI REPORT LUNS command [SCSI Opcode 0xA0. See SPC-3 SCSI Standard for more details]. This is the LUN Identifier as displayed by DMM, which is used in session configuration. Use this definition when mapping devices seen by the server to the drives exported by the storage port.

### <span id="page-9-1"></span>**Correcting Session Anomalies**

If the GUI detects a problem with a session, the GUI highlights the LUN fields in red. [Figure 4-7](#page-9-0) shows an example in which LUN 0 in the new storage is smaller than the matching LUN in the existing storage.

<span id="page-9-0"></span>*Figure 4-7 LUN Size Mismatch*

| Data Migration Wizard: Server-based                          |                                                                                                    |                    | $\vert x \vert$ |
|--------------------------------------------------------------|----------------------------------------------------------------------------------------------------|--------------------|-----------------|
| Step 3: Create Session                                       |                                                                                                    |                    |                 |
|                                                              | Choose the mapping between Existing and New LUNs. You will need to fix any anomolies marked in red. Press Finish to complete |                    |                 |
|                                                              |                                                                                                    |                    |                 |
| Sessions:   Select All                                       |                                                                                                    |                    |                 |
| Host: 21:00:00:e0:8b:0f:26:6d                                |                                                                                                    |                    |                 |
| Existing Storage: 50:06:04:8a:d5:2e:c6:06                    |                                                                                                    |                    |                 |
| New Storage: 50:06:04:8a:d5:2e:c6:26<br>SSM: sw176, Module 3 |                                                                                                    |                    |                 |
| Select                                                       | Existing LUN(Id, Size)                                                                                                    | New LUN(Id, Size)  |                 |
|                                                              | 16392(0x4008), 5.035GB                                                                                                    | 0(0x0), 2.500MB    |                 |
|                                                              | 16393(0x4009), 5.035GB                                                                                                    | $1(0x1)$ , 2.500MB |                 |
| $\overline{\triangledown}$                                   | 16394(0x400a), 5.035GB                                                                                                    | 16(0×10), 10.070GB |                 |
| $\overline{\triangledown}$                                   | 16395(0x400b), 5.035GB                                                                                                    | 17(0x11), 10.070GB |                 |
| $\overline{\triangledown}$                                   | 16396(0x400c), 5.035GB                                                                                                    | 18(0x12), 10.070GB |                 |
|                                                              |                                                                                                    |                    |                 |
|                                                              |                                                                                                    | Einish             | Cancel          |

To manually override the preselected LUN match, click the Existing LUN/Size or New LUN/Size field. The field expands to show the available LUN choices (see [Figure 4-8](#page-10-1)). Select the existing and new LUNs that you want to match up.

<span id="page-10-1"></span>*Figure 4-8 Selecting a LUN*

#### *Send documentation comments to mdsfeedback-doc@cisco.com*

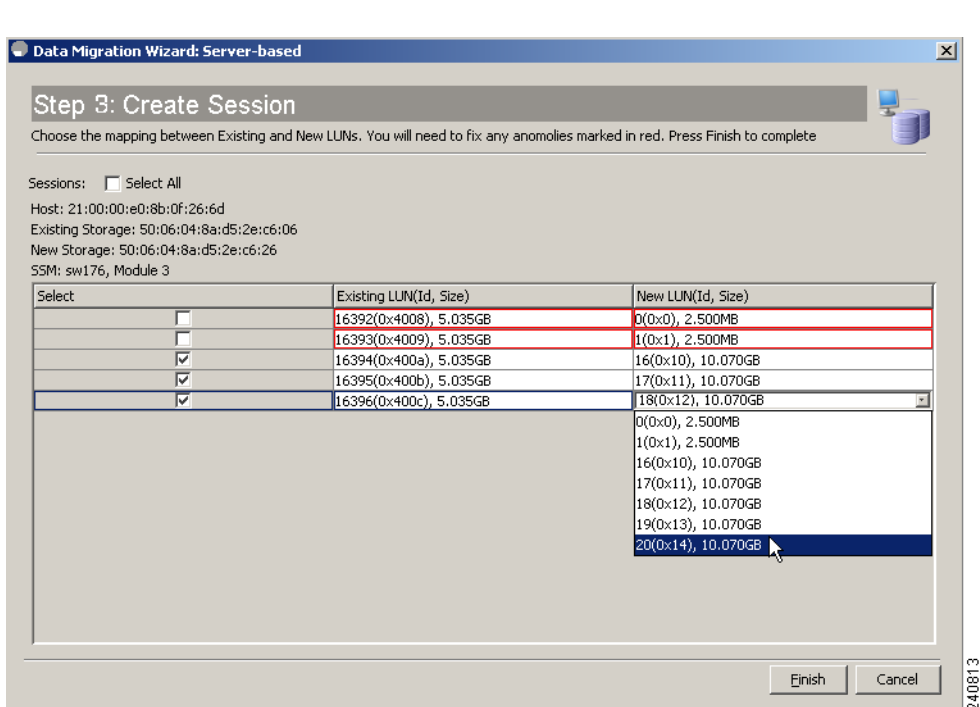

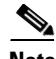

**Note** Note: The LUN for the new storage must have the same or greater capacity than the existing storage.

# <span id="page-10-0"></span>**Configuring a Storage-Based Migration Job**

The DMM GUI wizard guides the user through the steps required to configure a storage-based job. The topology for this example is dual-fabric with multipath ports defined in the server and in the storage devices.

The wizard creates and configures the job in five steps, which are described in the following sections:

- [Creating a Job and Selecting Storage Enclosures \(Storage-Based Migration\), page 4-12](#page-11-0)
- **•** [Selecting SSMs for the Migration \(Storage-Based Migration\), page 4-14](#page-13-0)
- [Configuring the Virtual Initiators in the Storage Arrays \(Storage-Based Migration\), page 4-15](#page-14-0)
- **•** [Verifying the New Zone \(Storage-Based Migration\), page 4-16](#page-15-0)
- **•** [Configuring Migration Sessions, page 4-17](#page-16-0)

### <span id="page-11-0"></span>**Creating a Job and Selecting Storage Enclosures (Storage-Based Migration)**

To create a storage-based data migration job, launch Fabric Manager and perform this task:

#### **Step 1** In the Tools menu, choose **Data Mobility Manager > Storage based**.

You see the Create Job window, as shown in [Figure 4-9](#page-11-1).

#### <span id="page-11-1"></span>*Figure 4-9 Create Job Window (Storage-Based)*

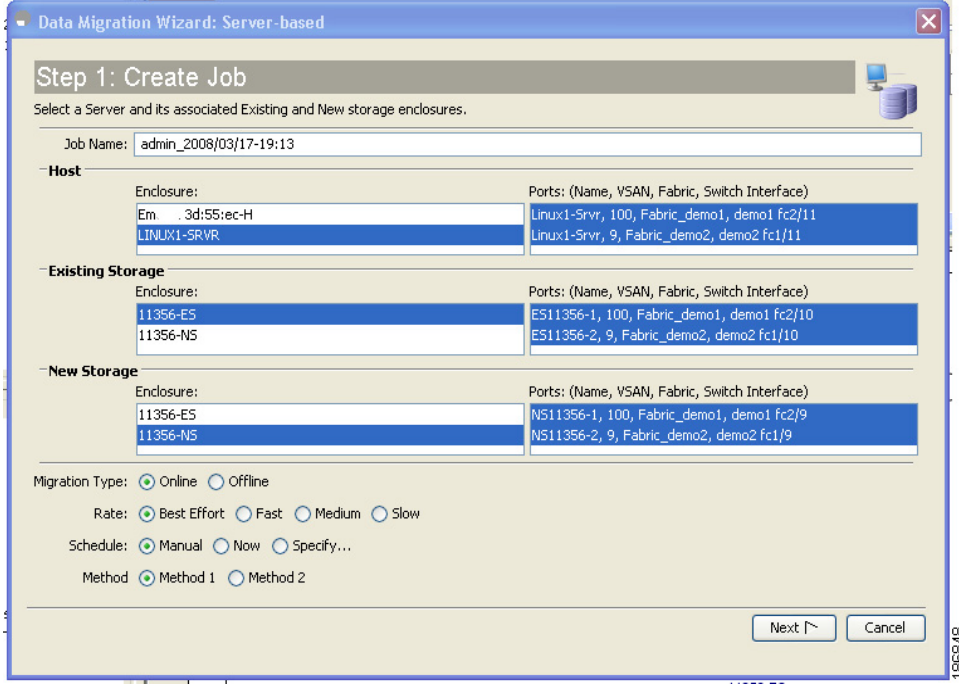

- **Step 2** From the Enclosure field of the Existing Storage pane, choose the existing storage enclosure.
- **Step 3** The wizard selects all of the ports to include in the job. If the storage is an active-passive array, select only the active ports. For additional information about ports to include for an active-passive array, see section "Single LUN Set, Active-Passive Array" section on page 6-7.
- **Step 4** From the Enclosure field of the New Storage pane, choose the new storage enclosure
- **Step 5** The wizard selects all of the ports to include in the job. If the storage is an active-passive array, select only the active ports. For additional information about ports to include for an active-passive array, see section "Single LUN Set, Active-Passive Array" section on page 6-7.
- **Step 6** (Optional) Click the **Show Dependent Ports** button to display all host ports zoned by the selected storage. The host ports are displayed in the Hosts area of the Fabric Manager window. See [Figure 4-10](#page-12-0). If the new storage is not zoned, the Hosts area displays all hosts connected to the new storage.

<span id="page-12-0"></span>*Figure 4-10 Dependent Ports for a Storage-Based Migration*

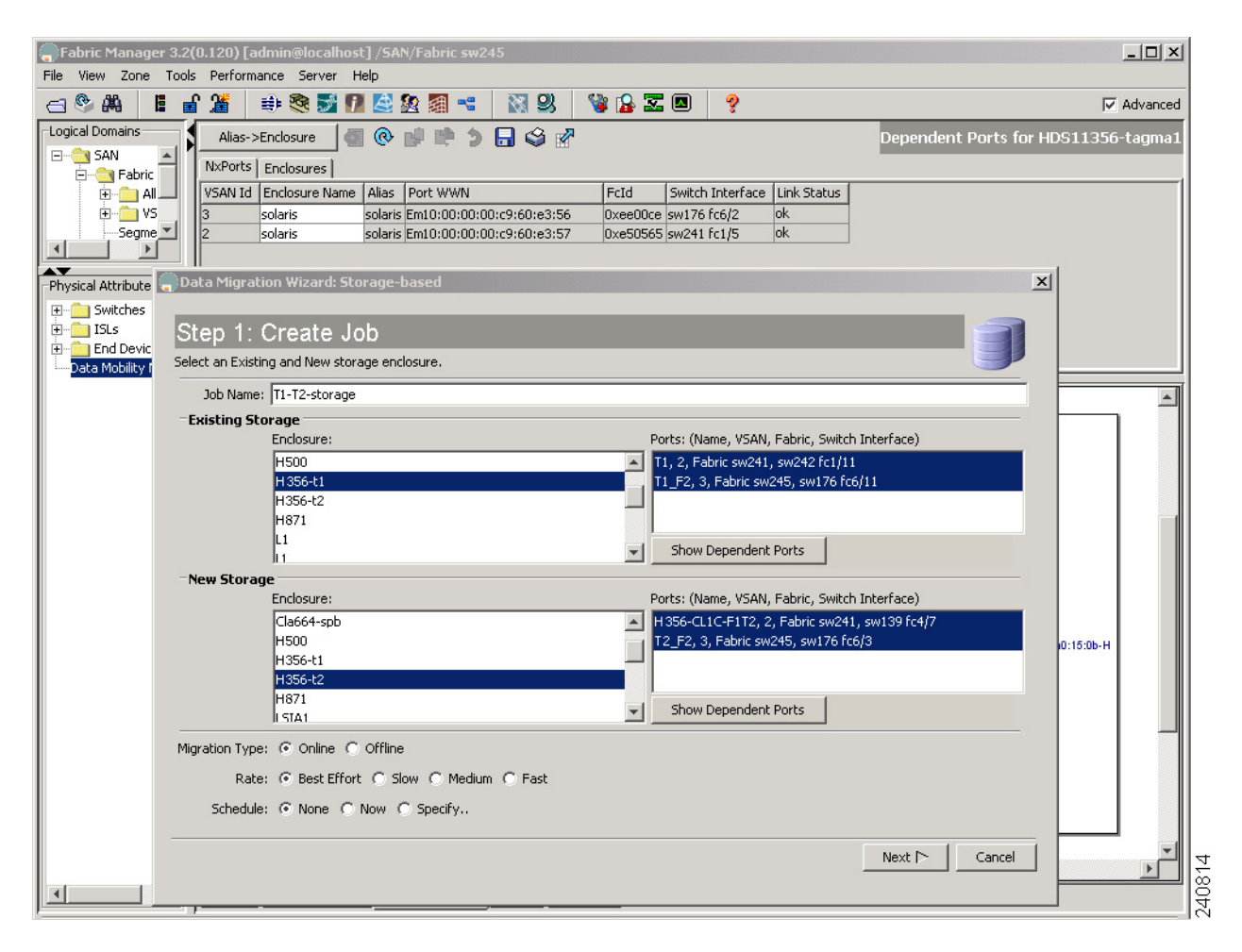

#### **Step 7** Click **Next**.

You see the Select SSM window. See [Figure 4-11](#page-13-1).

2997

### *Send documentation comments to mdsfeedback-doc@cisco.com*

### <span id="page-13-0"></span>**Selecting SSMs for the Migration (Storage-Based Migration)**

[Figure 4-11](#page-13-1) shows the Select SSM window, which displays the available SSMs to run the migration job.

| Fabric 1:       |                  | Fabric 2:                          |                  |
|-----------------|------------------|------------------------------------|------------------|
| Switch/Module   | # of Active Jobs | Switch/Module                      | # of Active Jobs |
| sw176, Module 3 |                  | sw241, Module 2<br>sw139, Module 9 |                  |

<span id="page-13-1"></span>*Figure 4-11 Select SSMs for Storage-Based Job*

The wizard preselects the least-loaded SSM in each fabric and automatically selects the path for each source/destination port pair.

If the selections are acceptable, you can click **Setup Job** to proceed to the next configuration task. The wizard sends the job configuration information to both SSMs and the SSMs create the data migration job. The SSMs return information (such as LUN maps) that is required to configure sessions. You see the DPP VI Selection window. See [Figure 4-12.](#page-14-1)

To manually select SSMs or migration paths for the data migration, perform this task:

- **Step 1** (Optional) Click a new row to select an SSM. Hold down the **Control** key and click to deselect a row. The number of active jobs in each SSM is displayed in the # of Active Jobs field.
- **Step 2** (Optional) Check the **Manual Migration Path** check box to view and manually select source/destination paths. This action causes a pop-up window to open after you perform step 3. For information about selecting paths see the ["Selecting Paths to Existing and New Storage" section on page 4-18.](#page-17-1)
- **Step 3** Click **Setup Job**.

If you had checked the **Manual Migration Path** check box, you see Choose Existing and New Path window. See [Figure 4-5](#page-7-0).

- **Step 4** (Optional) To select a migration path, click a row to select a path.
- **Step 5** When you have chosen an existing and new path, click **Next**.

The wizard sends the job configuration information to both SSMs and the SSMs create the data migration job. The SSMs return information (such as LUN maps) that is required to configure sessions.

If the job configuration is OK, you see the DPP VI Selection window, as shown in [Figure 4-12.](#page-14-1)

If the job configuration contains errors, you see a pop-up window with the following error message:

**•** Mismatched number of LUNs.

If the number of LUNs on the existing and new storage do not match, the wizard generates an error message and stops. You need to correct the LUN configurations on the storage devices.

### <span id="page-14-0"></span>**Configuring the Virtual Initiators in the Storage Arrays (Storage-Based Migration)**

In a storage-based job, the DMM feature creates a virtual initiator (VI) for each SSM that was selected for the current job. The VI is created in the same VSAN as the storage ports (existing and new). If the job contains multiple storage ports, DMM creates the VI in one of the VSANs.

For the data migration to work correctly, you must configure the storage arrays (existing and new) to allow the VIs access to all LUNs that are being migrated. The VI information is displayed in the DPP VI Selection window, as shown in [Figure 4-12](#page-14-1).

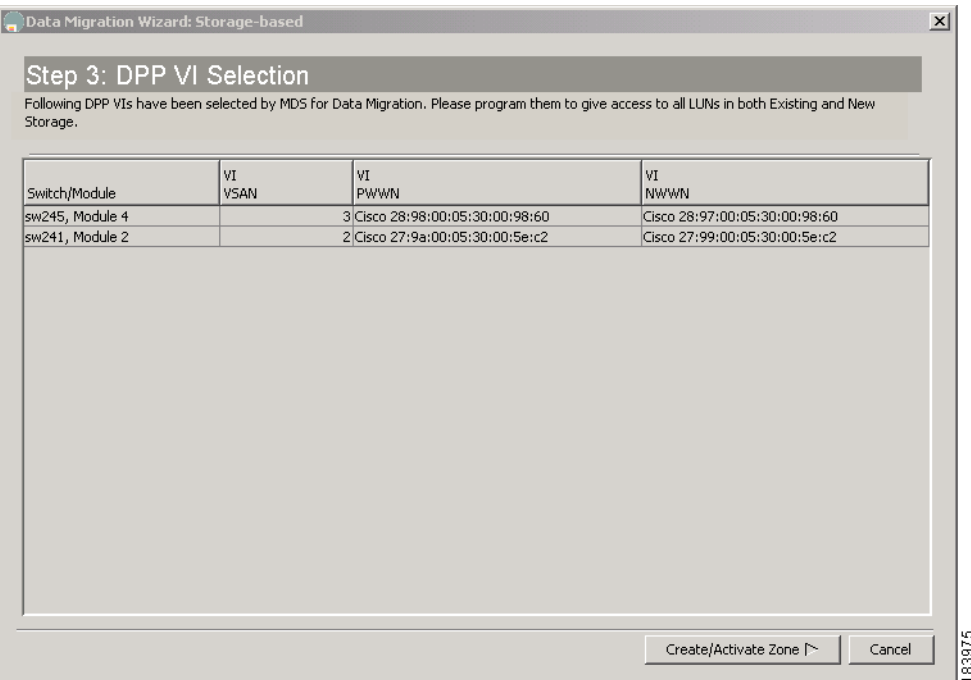

<span id="page-14-1"></span>*Figure 4-12 DPP VI Selection* 

To configure the VIs, perform this task:

- **Step 1** For each SSM, choose a VI from the dropdown list.
- **Step 2** Configure the chosen VIs in the existing and new storage devices to allow access to the LUNs being migrated.The exact configuration steps to follow are manufacturer-specific.

Г

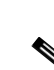

**Step 3** Click **Create/activate zone**. You will see the zone creation and activation status window as shown in [Figure 4-13.](#page-15-1)

**Note** If your storage array provides host group configuration (Example: EMC arrays), ensure that the VIs are added to the same host group as the servers that access the array. This must be done for both existing and new storage.

### <span id="page-15-0"></span>**Verifying the New Zone (Storage-Based Migration)**

In a storage-based job, the DMM feature creates a new zone using the job name as the zone name. As shown in [Figure 4-13](#page-15-1), the Zone Creation and Activation Status window displays information about all zones in each of the two fabrics.

<span id="page-15-1"></span>*Figure 4-13 Zone Creation Window*

| Data Migration Wizard: Storage-based                                                             | $\boldsymbol{\mathsf{x}}$ |
|--------------------------------------------------------------------------------------------------|---------------------------|
| Step 4: Zone Creation and Activation Status                                                      |                           |
| Press Status to view the Zone Creation/Activation status. Press Next when the Zone is activated. |                           |
| Fabric sw245, Zone Name: DMM Z2-storage                                                          |                           |
| zone name zone-dmm8 ysan 3                                                                       |                           |
| * fcid 0xee0700 [pwwn 20:06:00:a0:b8:16:96:83]                                                   |                           |
| * fcid 0xee0300 [pwwn 20:07:00:a0:b8:16:96:82]                                                   |                           |
| * fcid 0xee086a [pwwn 22:00:00:20:37:36:0b:5d]                                                   |                           |
| * fcid 0xef0500 [pwwn 21:01:00:e0:8b:a0:93:0b]                                                   |                           |
| zone name DMM_Z2-storage vsan 3                                                                  |                           |
| pwwn 28:98:00:05:30:00:98:60                                                                     |                           |
| * fcid 0xee00cf [pwwn 50:06:0e:80:04:2c:5c:20]                                                   |                           |
| * fcid 0xee0001 [pwwn 50:06:0e:80:04:2c:5c:22]                                                   |                           |
|                                                                                                  |                           |
|                                                                                                  | Status                    |
| Fabric sw241, Zone Name: DMM Z2-storage                                                          |                           |
| zone name zone7-dmm vsan 2                                                                       |                           |
| * fcid 0x830013 [pwwn 50:06:04:82:ca:e1:26:b1]                                                   |                           |
|                                                                                                  |                           |
| zone name zone8-dmm vsan 2                                                                       |                           |
| * fcid 0x830003 [pwwn 50:06:0e:80:00:c3:df:f0]                                                   |                           |
|                                                                                                  |                           |
| zone name DMM Z2-storage vsan 2                                                                  |                           |
| pwwn 27:9a:00:05:30:00:5e:c2                                                                     |                           |
| * fcid 0x0c0003 [pwwn 50:06:0e:80:04:2c:5c:00]                                                   |                           |
| * fcid 0x830014 [pwwn 50:06:0e:80:04:2c:5c:02]                                                   |                           |
|                                                                                                  | Status                    |
|                                                                                                  |                           |
|                                                                                                  | $Next \cap$<br>Cancel     |
|                                                                                                  |                           |

To verify the new zones, perform this task:

**Step 1** For each fabric, scroll to the end of the list. The newly created zone is at the end of the list. Verify that the activated zones are OK.

#### **Step 2** Click **Next**.

You see the Create Session window, as shown in [Figure 4-14](#page-16-1).

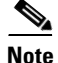

**Note** The zone created in step1 for each fabric should be removed after the job is deleted. The zone removal process might involve removing the zone from the zone database of all the MDS switches in the SAN (including the switches without the SSM module). Always remove the VIs from all zones from where it is configured after the job is deleted.

### <span id="page-16-0"></span>**Configuring Migration Sessions**

The Create Session window displays the LUNs available for migration, as shown in [Figure 4-14.](#page-16-1)

<span id="page-16-1"></span>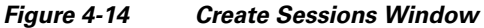

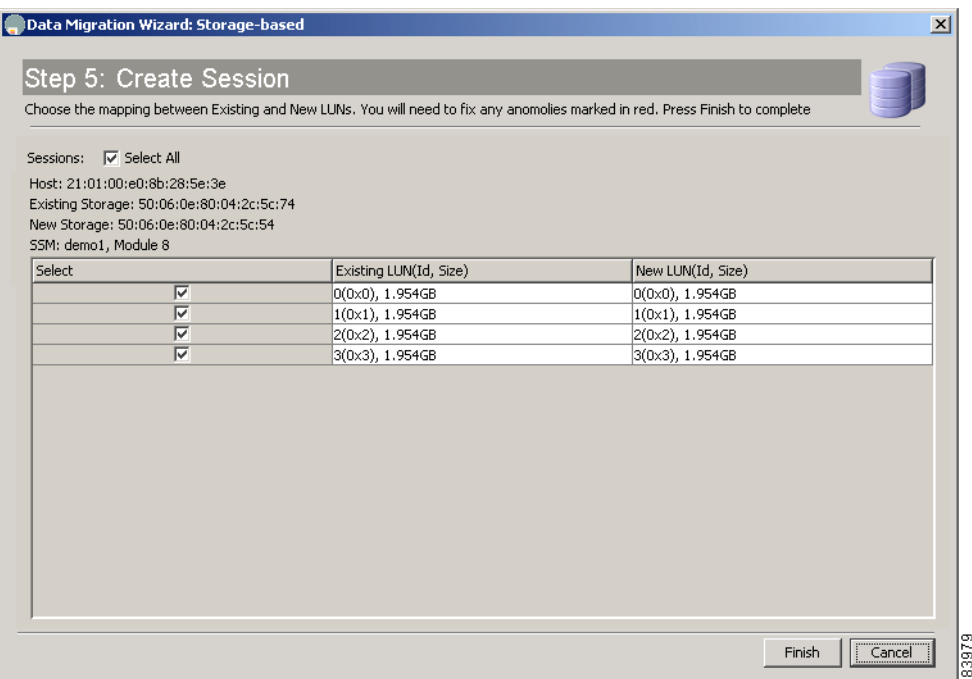

To create sessions for the data migration job, perform this task:

- **Step 1** The wizard preselects default matches of existing and new LUN pairs.
- **Step 2** Check/uncheck the **Select** check boxes to select/deselect sessions for this data migration job. Each session is a source/destination LUN pair.
- **Step 3** (Optional) Check the **Load Balance** check box to balance the sessions between SSMs.
- **Step 4** (Optional) Correct any anomalies, which are highlighted in red. See the "Correcting Session Anomalies" [section on page 4-10](#page-9-1) for details.
- **Step 5** Click **Finish**.

This sends the data migration session configurations to the SSMs. DMM updates the Data Migration Status area in the Fabric Manager window to display the new data migration job.

Г

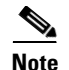

**Note** LUN is the Logical Unit Number as reported by the SCSI REPORT LUNS command [SCSI Opcode 0xA0. See SPC-3 SCSI Standard for more details]. This is the LUN Identifier as displayed by DMM, which is used in Session configuration. Use this definition when mapping devices seen by the Server to the drives exported by the Storage Port.

# <span id="page-17-0"></span>**Optional Configuration Steps**

The DMM GUI wizard provides two optional configuration steps that apply to both types of data migration jobs (server-based and storage-based).

If the DMM feature cannot automatically correlate the LUN maps across multiple paths for the existing storage or the new storage, the wizard displays the configuration steps to manually correlate the LUNs.

The following sections provide a description of the additional configuration steps:

- **•** [Selecting Paths to Existing and New Storage, page 4-18](#page-17-1)
- **•** [Correlating LUN Maps \(Existing Storage\), page 4-19](#page-18-0)
- **•** [Correlating LUN Maps \(New Storage\), page 4-21](#page-20-0)

### <span id="page-17-1"></span>**Selecting Paths to Existing and New Storage**

The data migration wizard automatically selects a path through the SAN for each source/destination port pair. To manually select the source/destination path,

If you checked the **Manual Migration Path** check box in the Select SSM window**,** you see the Choose Existing and New Path window, as shown in [Figure 4-15.](#page-18-1) This window shows all the available paths, with the selected paths highlighted.

 $\mathbf I$ 

### *Send documentation comments to mdsfeedback-doc@cisco.com*

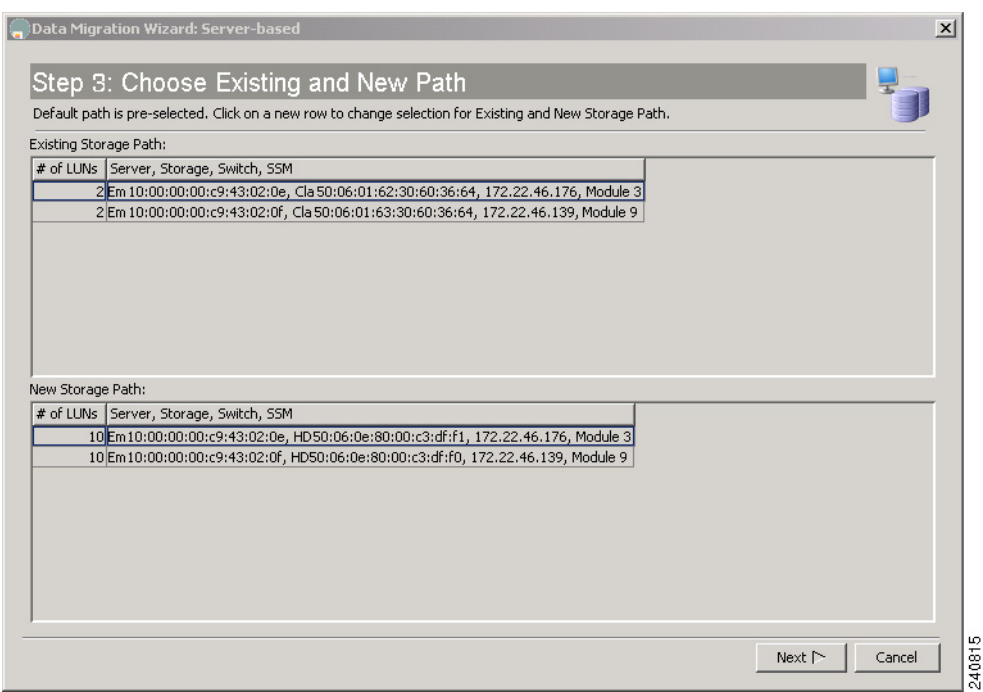

<span id="page-18-1"></span>*Figure 4-15 Select Paths*

To select a migration path, perform this task:

**Step 1** Click a path to select or deselect the path.

**Step 2** When you have selected an existing and new storage path, click **Next**.

 $\mathscr{P}$ 

**Note** You must select one existing storage path and one new storage path.

## <span id="page-18-0"></span>**Correlating LUN Maps (Existing Storage)**

After you click **Setup Job** in the Select SSM window, DMM automatically correlates the LUN maps. If DMM is unable to correlate the LUN maps for paths to the existing storage, you see the Create LUN Map window, as shown in [Figure 4-16](#page-19-0).

<span id="page-19-0"></span>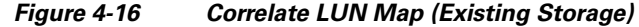

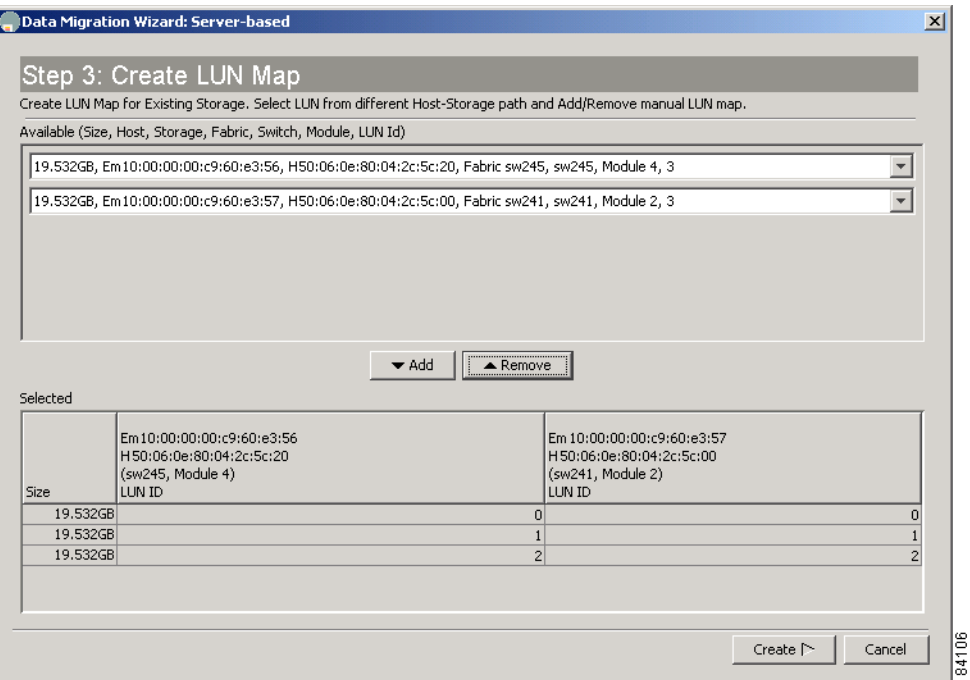

To correlate the LUN maps for the existing storage, perform this task:

- **Step 1** Use the pull down lists to select a matching set of LUNs on the existing storage paths.
- **Step 2** Click the **add** button to add the LUN set to the selected list.
- **Step 3** Repeat step 1 and step 2 for each of the LUN sets.
- **Step 4** Click **Create**.

This opens the Create LUN Map window (for the new storage).

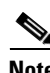

**Note** For a storage migration job, the path from the VIs are also displayed and also require correlation.

**Note** Note: You must correlate an existing LUN to only one new LUN.

### <span id="page-20-0"></span>**Correlating LUN Maps (New Storage)**

After you click **Setup Job** in the Select SSM window, DMM automatically correlates the LUN maps. If DMM is unable to correlate the LUN maps for paths to the new storage, you see the Create LUN Map window, as shown in [Figure 4-17.](#page-20-1)

<span id="page-20-1"></span>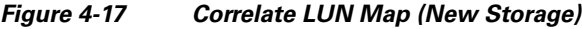

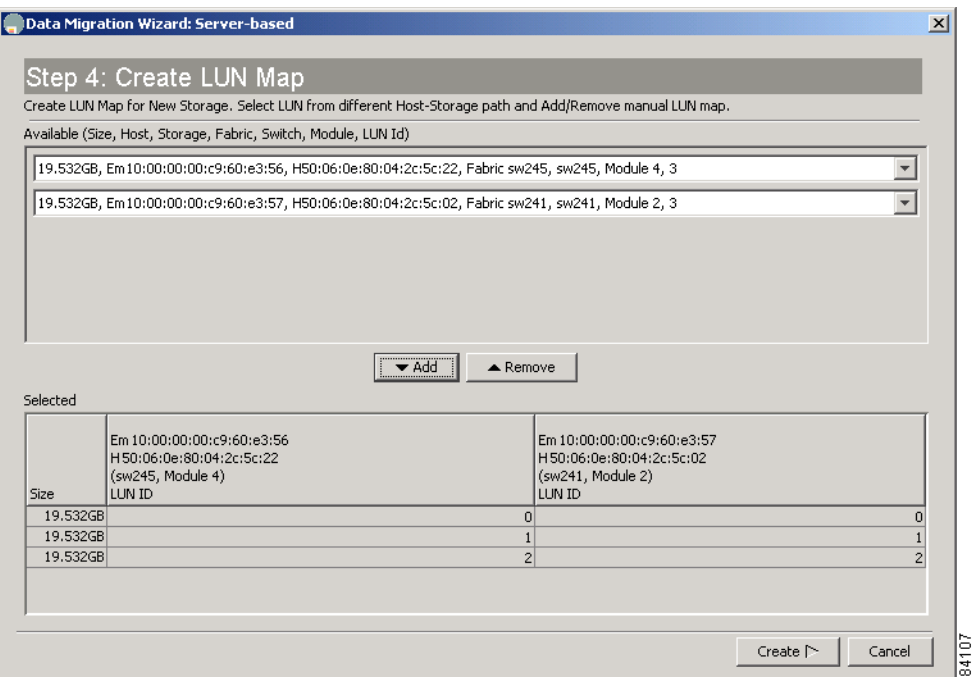

To manually correlate the LUNs for the new storage, perform this task:

- **Step 1** Use the pull down lists to select a matching set of LUNs on the new storage.
- **Step 2** Click the **add** button to add the LUN set to the **Selected** list.
- **Step 3** Repeat step 1 and step 2 for each of the LUN sets.
- **Step 4** Click **Create**. This opens the Configure Session window, which displays the available migration sessions.

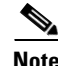

**Note** For a storage migration job, the path from the VIs are also displayed and also require correlation.

# <span id="page-21-0"></span>**Displaying the Data Migration Status**

To display the Data Migration Status, perform this task:

**Step 1** Click **Data Mobility Manager** in the physical attributes panel.

The Job Status area appears in the upper right quarter of the display. The area is labeled "Data Migration Status".

# <span id="page-21-1"></span>**Using the Data Migration Status**

To display Data Migration Status in the Information pane, expand **End Devices** and then select **Data Mobility Manager** in **Physical Attributes**.

The Data Migration Status displays the status of data migration jobs and their sessions (see [Figure 4-18](#page-21-2)). The Data Migration Status also provides a toolbar containing tools to create new jobs and perform operations on existing jobs.

#### <span id="page-21-2"></span>*Figure 4-18 Data Migration Status*

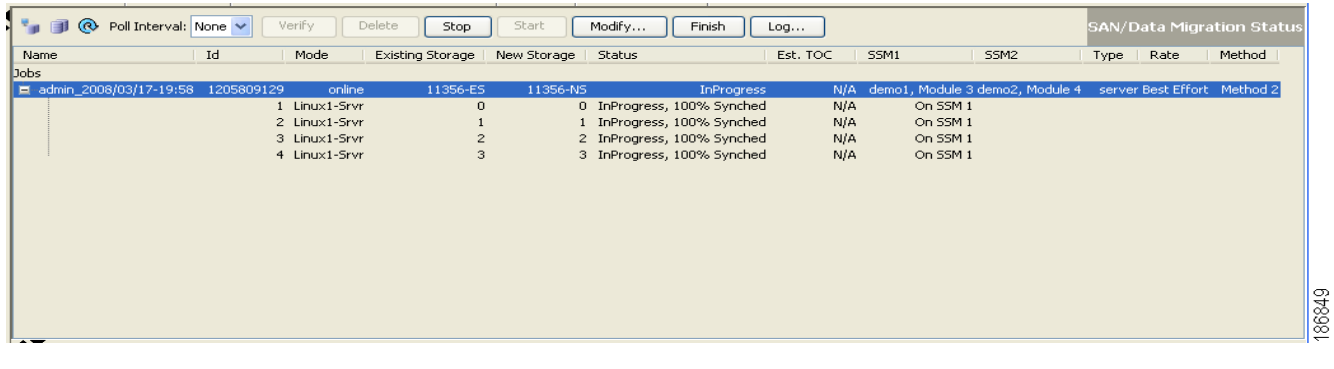

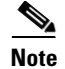

**Note** If the DMM job consists of more than ten sessions, at any given instance a maximum of ten sessions are executed simultaneously.

### **Job Status Display Fields**

The job status display is arranged as a table. Each row of the table displays information about one job. You can expand the job to display a table row for each session in the job. If the DMM job consists of more than 10 sessions at any given instance, a maximum of 10 sessions are executed simulataneously. Table 4-1 describes the information that is displayed in the fields for jobs and sessions.

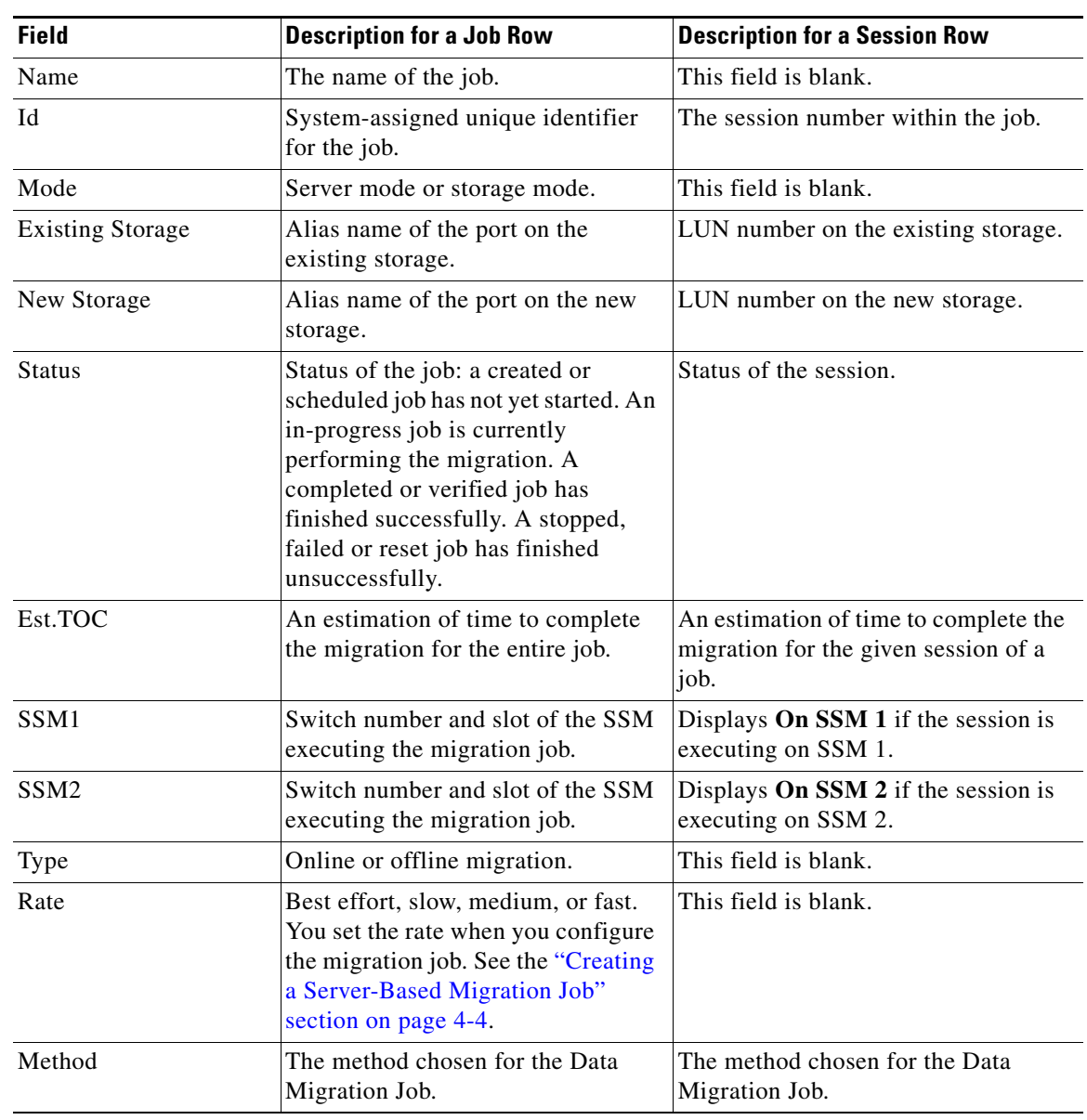

*Table 4-1 Field Definitions in the Job Status Display*

[Table 4-2](#page-22-0) shows the job status values and provides their descriptions.

#### <span id="page-22-0"></span>*Table 4-2 Job Status Values*

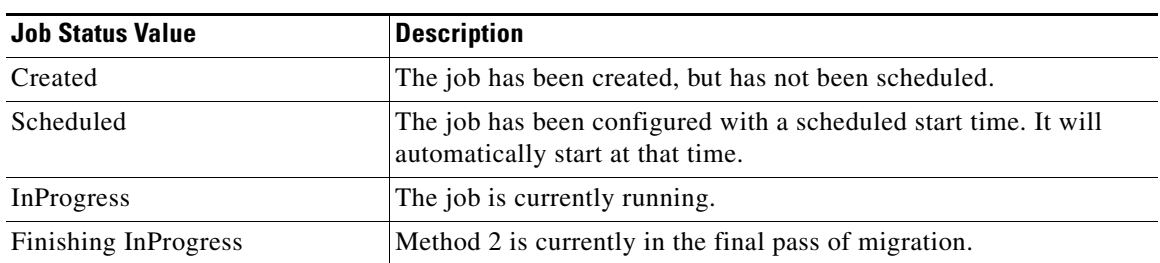

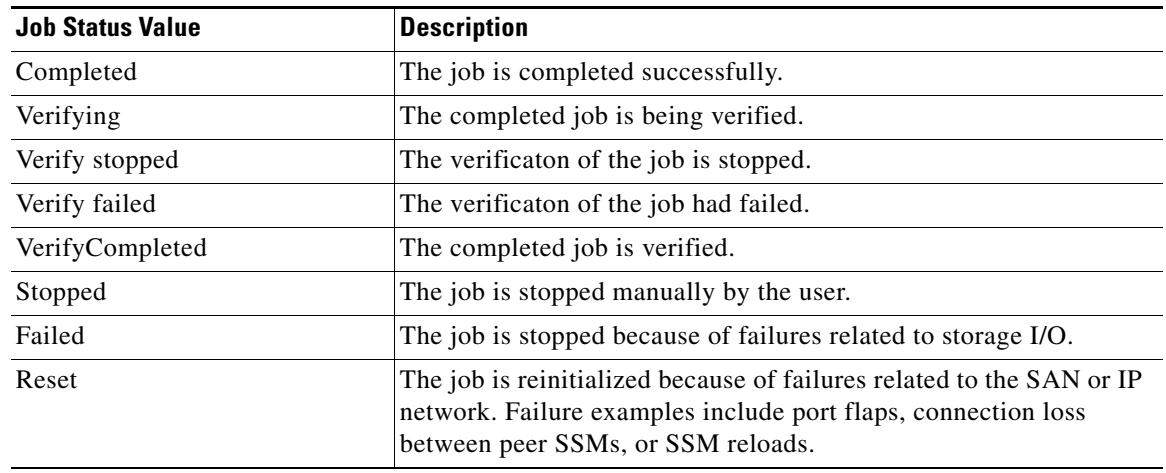

#### *Table 4-2 Job Status Values (continued)*

[Table 4-3](#page-23-0) shows the session status values and provides their descriptions.

<span id="page-23-0"></span>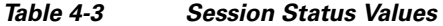

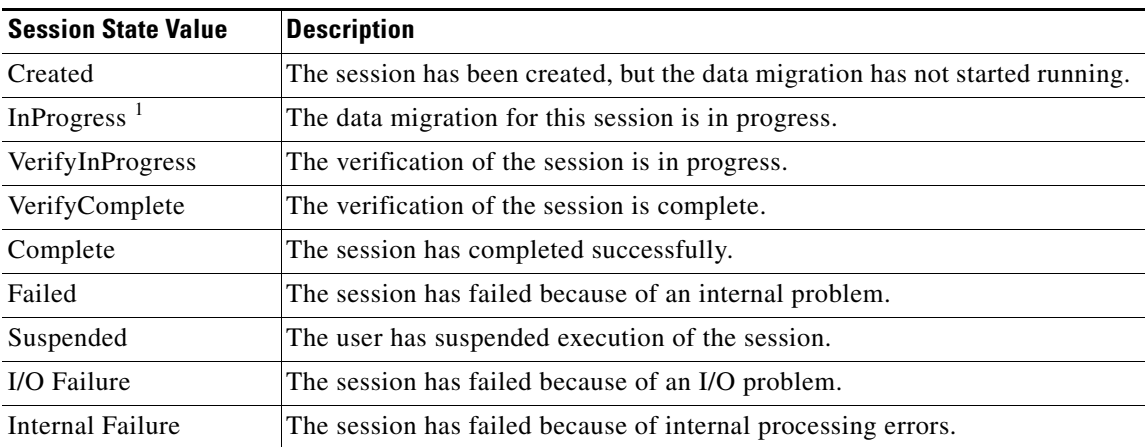

1. 1-**%Synched** specifies the percentage migrated.

### **Job Status Display DMM Commands**

You can invoke commands on DMM jobs by clicking on the command buttons displayed above the list of jobs. The command buttons are context sensitive. Commands are valid or not valid depending on the job status of the selected job or jobs. Command buttons are grayed out for commands that are not valid for any of the selected jobs. For example, the Stop button is available only when one or more data migration session is in progress.

Table 4-4 shows the data migration commands and provides their descriptions.

| Verify       | Performs offline verification of the<br>selected job.                                                                         | Completed, InProgress.                    |  |
|--------------|----------------------------------------------------------------------------------------------------|-------------------------------------------|--|
|              | User is prompted to confirm the<br>verification command.                                                                      |                                           |  |
| Delete       | Deletes the selected job (or jobs) and<br>retrieves the job execution log from the<br>SSM.                                    | Stopped, Failed, Completed, Reset.        |  |
|              | User is prompted to confirm the delete<br>command.                                                                            |                                           |  |
| Stop         | Stops the selected job.                                                                                                    | InProgress, Finishing, Verify InProgress. |  |
| <b>Start</b> | Starts the selected job.                                                                                                    | Created, Reset.                           |  |
| Modify       | Allows you to modify the job attributes or<br>configure a start time for the selected job.                                    | Created, Scheduled, Reset, Stopped.       |  |
| Finish       | Blocks the server access to the existing<br>storage and begins the final pass of<br>migration (only applicable for Method 2). | InProgress.                               |  |
| Log          | Opens the DMM log for the selected job.                                                                                       | All job status values.                    |  |

*Table 4-4 Command Valid States*

The following sections contain additional information about the commands:

- **•** [Verifying Jobs, page 4-25](#page-24-0)
- **•** [Deleting Jobs, page 4-26](#page-25-0)
- **•** [Starting and Stopping Jobs, page 4-26](#page-25-1)
- [Modifying Jobs, page 4-26](#page-25-2)
- **•** [Finishing Jobs, page 4-27](#page-26-1)
- **•** [Displaying Job Logs, page 4-27](#page-26-2)

#### <span id="page-24-0"></span>**Verifying Jobs**

When a job is in completed state, the Verify button is activated in the DMM session status display.

**Note** Verification is performed in offline mode. Any application using the existing storage needs to be quiesced before you start verification.

The SSM reads each migration region from the existing and new storage, and then performs a comparison of the data.

You can verify multiple jobs simultaneously. However, the verification uses shared hardware resources in the SSM. If you try to verify a job for which the resource is already in use (verifying another job), the command fails.

To verify a job, perform this task:

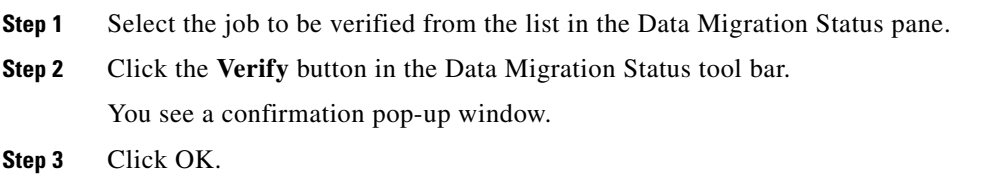

### <span id="page-25-0"></span>**Deleting Jobs**

Click the **Delete** button to permanently delete the selected job (or jobs). You are prompted to confirm the delete operation.

When you delete a job, DMM retrieves the job execution log from the SSM to a location on the FM server. You can find the job activity log in the following directory: C:\Documents and Settings\<user>\.cisco\_mds9000\tftp\dmm for more details.

You can select multiple jobs for deletion at the same time. This capability is useful when migrating active-passive arrays, which require at least two simultaneous jobs to perform the migration.

### <span id="page-25-1"></span>**Starting and Stopping Jobs**

Click the **Stop** button to stop a job that is in progress. Restart the job by clicking the **Start** button.

### <span id="page-25-2"></span>**Modifying Jobs**

You can change the schedule by performing the following task;

- **Step 1** Select the job to be verified from the list in the Data Migration Status pane.
- **Step 2** Click the **Modify** button in the Data Migration Status tool bar.

You see the Reschedule Job pop-up window, as shown in [Figure 4-19.](#page-25-3)

#### <span id="page-25-3"></span>*Figure 4-19 Modify Schedule*

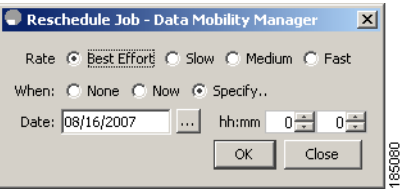

- **Step 3** Modify the migration rate and schedule as required.
- **Step 4** Click **OK**.

### <span id="page-26-1"></span>**Finishing Jobs**

For a Method 2 Data Migration Job, the **finish** operation needs to be performed. Until the **finish**  operation is performed, the job continues to remain in the InProgress state. On clicking **finish**, server access to the existing storage LUNs are blocked. Cisco MDS DMM then performs the process of migrating the final list of changed blocks from the existing storage LUNs to new storage LUNs for the last time. A Method 2 DMM job can be deleted only in the completed state.

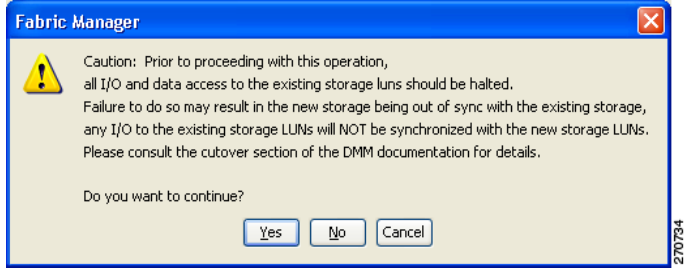

### <span id="page-26-2"></span>**Displaying Job Logs**

Click the **Log** button to display the Job Log for the selected job.

The job log from both SSMs for dual fabric job includes the following information:

- **•** Created time
- **•** Scheduled time
- **•** Start time
- **•** Finish-request time
- **•** Completed time
- **•** Failed time
- **•** Stopped time
- **•** Verify start time
- **•** Verify completed time
- **•** Verify failed time

# <span id="page-26-0"></span>**Post-Migration Activities**

After the data migration job has completed successfully, you need to reconfigure the server to use the new storage. The exact post-migration configuration steps vary depending on the operating system of the server.

Reconfiguration may include the following steps:

- Perform a graceful shut down of all server applications that use the migrated LUNs, to ensure that there are no pending I/O operations on the existing storage.
- **•** Unmount the existing storage file system.

- Configure zoning to remove host access to the existing storage. After this the migration job will go into **Reset** state. This is not an error.
- **•** For **Method 1** Use the DMM GUI to delete the data migration job. The SSM removes the FC-Redirect entries, so that server and storage traffic no longer flows through the SSM.

For **Method 2**- Use the DMM GUI to finish the data migration job. When the job moves to Completed state, delete the data migration job. See [Finishing Jobs](#page-26-1) for more details.

- **•** Configure zoning to add host access to the new storage.
- **•** From the server, scan for the new storage.
- **•** Mount the file system for the new storage.
- From the server, restart the server applications to access data from the new storage.
- **•** (Optional) Remove the existing storage:
	- **–** Reconfigure the server to remove the existing storage LUNs.
	- **–** Remove the existing storage from the SAN.